# HH&C NYCEM User's Guide

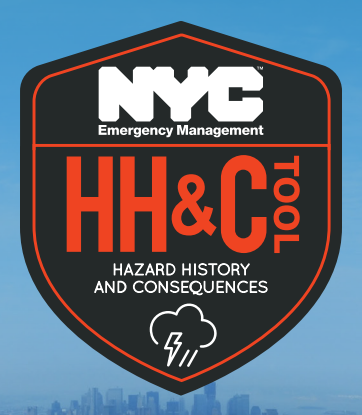

Published by **Ecology and Environment, Inc.**

1003621.0003.06

### **Contents**

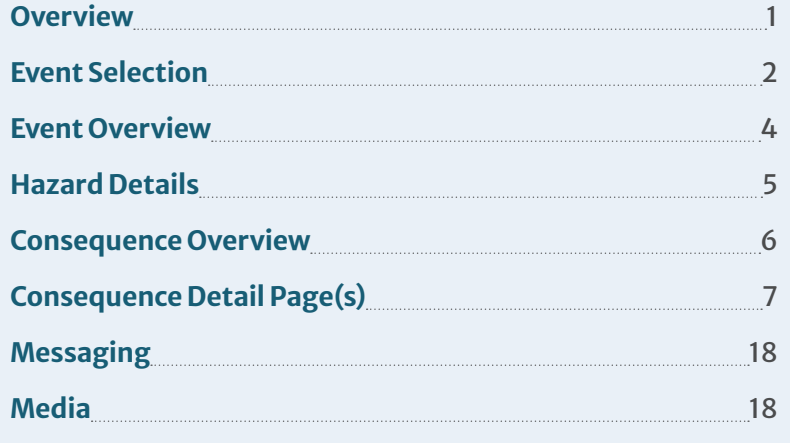

**1**

### **Overview**

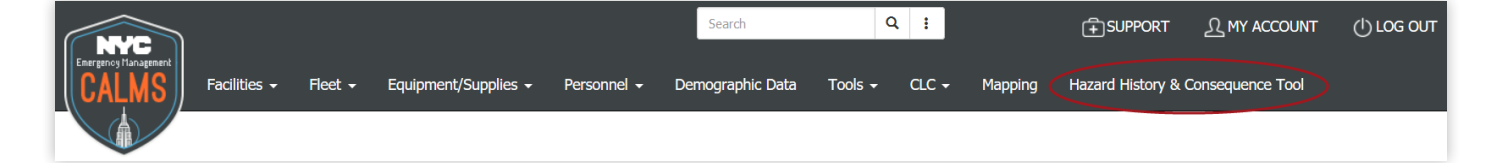

The Hazard History & Consequence Tool (HH&C) has been developed by NYC Emergency Management as an enhancement of the 2014 Hazard Mitigation Plan. The tool provides a user-friendly, accessible, and comprehensive look at NYC's hazards and their consequences. What this tool offers:

- Central, archived resource to inform risk and vulnerability assessments
- **Ability to enhance agency** emergency planning, response, and community outreach by localizing risk
- **Documented historical losses** to better inform benefit-cost analysis

 $\blacksquare$  Repository of historic hourly weather station data

The tool can be accessed through the Citywide Asset and Logistics Management System (CALMS) located at https://nycemcalms.com. For an account to CALMS and access to the HH&C Tool, or for support on using the tool, please contact **CALMS@oem.nyc.gov** or at **718-422-8508**.

This user guide is intended for users searching, reviewing, and analyzing the storm events and historical consequence datasets accessible within HH&C Tool.

Every path though the user-level interface starts with searching for a desired storm event using various filtering strategies. Once the storm event has been identified, the user can then drill into event-level and consequencelevel analysis pages. Users can also browse the weather, media, and text product datasets associated with a storm event.

### **Event Selection**

By default, you can display all the storm events in the tool by ignoring the search fields and clicking the blue **"Search"** button.

**2**

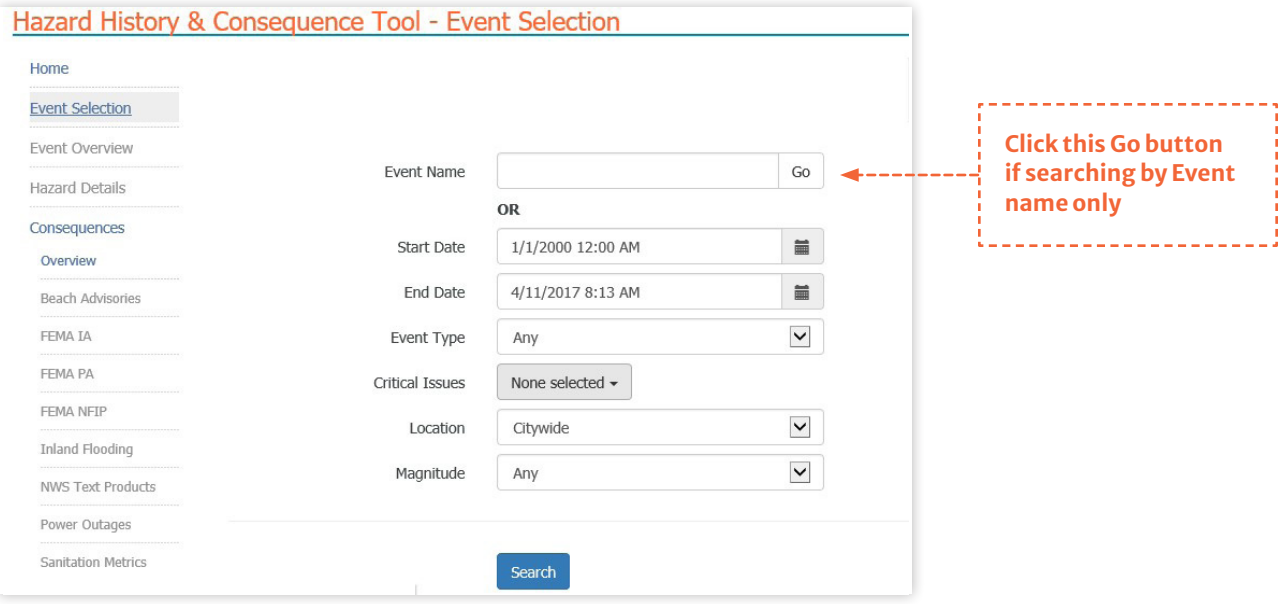

Searching by event name takes priority over lower criteria fields. If you enter a search string into the event name textbox, you will be searching by event name. Selecting any of the lower criteria fields will clear the event name textbox and allow you to search with the more specific criteria controls.

#### **Search by Event Name**

Searching by event name will find the storm events where the supplied text is contained within the storm event's alias, name, or NYCEM ID fields within the dataset. For example, if you search for "Blizzard," you will see matches for the storm event whose alias, name, or NYCEM Id is "Blizzard." To perform a search by Event Name, enter **text or keyword** into the Event Name textbox and click the Go button.

#### **Search by Criteria**

The start date field will default to 1/1/2000, the earliest date for storm data in the tool. The end date will default to today's date.

Each criteria fields' selection will be AND'd together to determine the matched storm events. For example, "where the storm event start date is within the specified date range AND the storm event covers the Bronx AND…" If a criteria field allows for multiple options to be selected, these selected options will be OR'd together, as a sub-expression of the criteria field's AND clause. For example, "where the storm event start date is within the specified date range AND Critical Issues are Coastal Flooding OR Coastal Storm…"

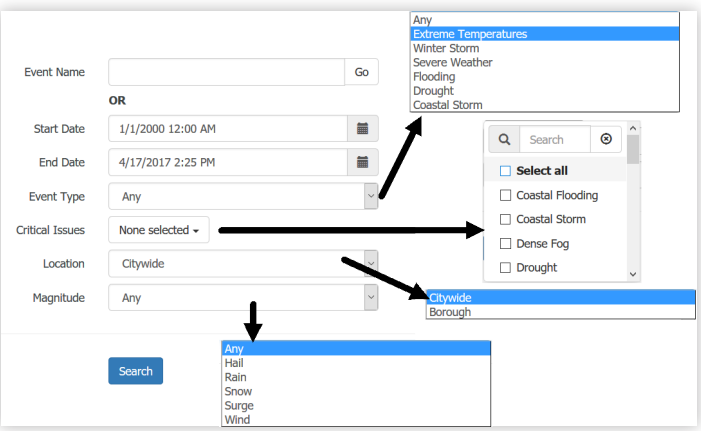

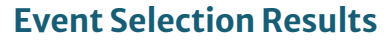

Once the blue **"Search"** button is clicked on the Event Selection page, you will be presented with the matched results in a table. This table can be sorted and filtered further using the table's upper-right search box. You can select a storm event from the table by clicking a row's **"Select"** button, and then clicking **"View Storm Event."** You will then be navigated to the Event Overview page. You may also return to the Event Selection page by using the top-left **"Back to Event Selection**" button on the page.

**3**

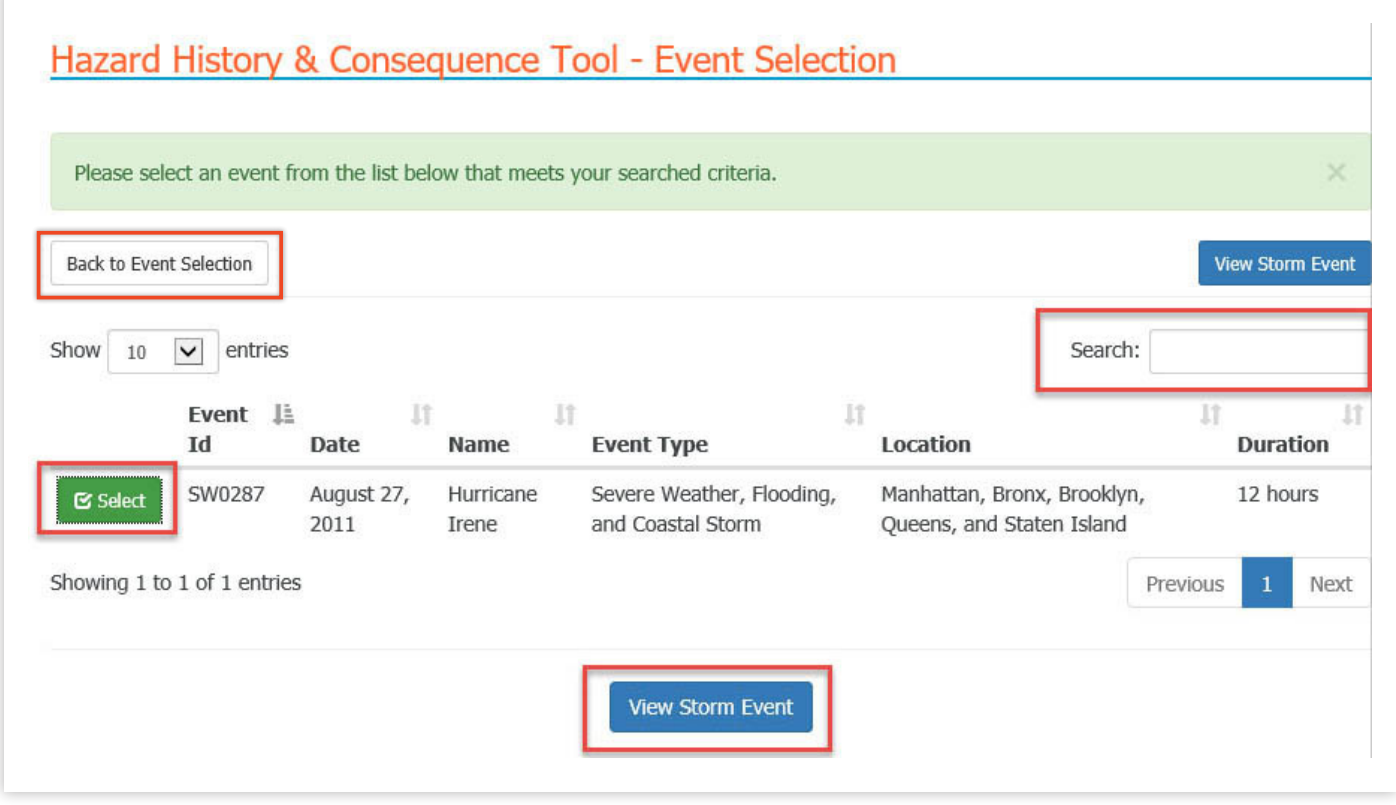

Once a storm event has been selected, the storm event's name, start date, and NYCEM Id will be displayed in the tool's main header. The user can also expose the end date and duration by hovering over the blue info icon located next to the storm event start date in the header.

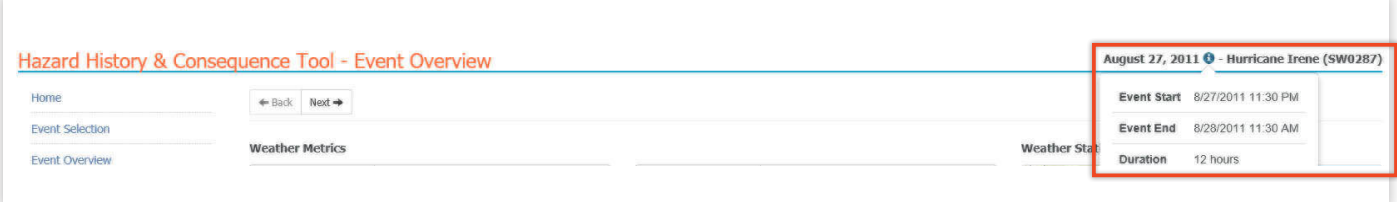

### **Event Overview**

The first section of this page groups information by weather and consequence information citywide. Weatherrelated summary metrics are displayed in the top table along with a weather station peaks map. The lower table displays consequence summary metrics for each of the consequence datasets. The user can navigate to the corresponding consequence details page by clicking the buttons next to the consequence metrics. A map is included on the Event Overview to display the peak value for each weather station that reported data during the event for a chosen metric. A user may change the metric the map uses in the top right drop down.

**4**

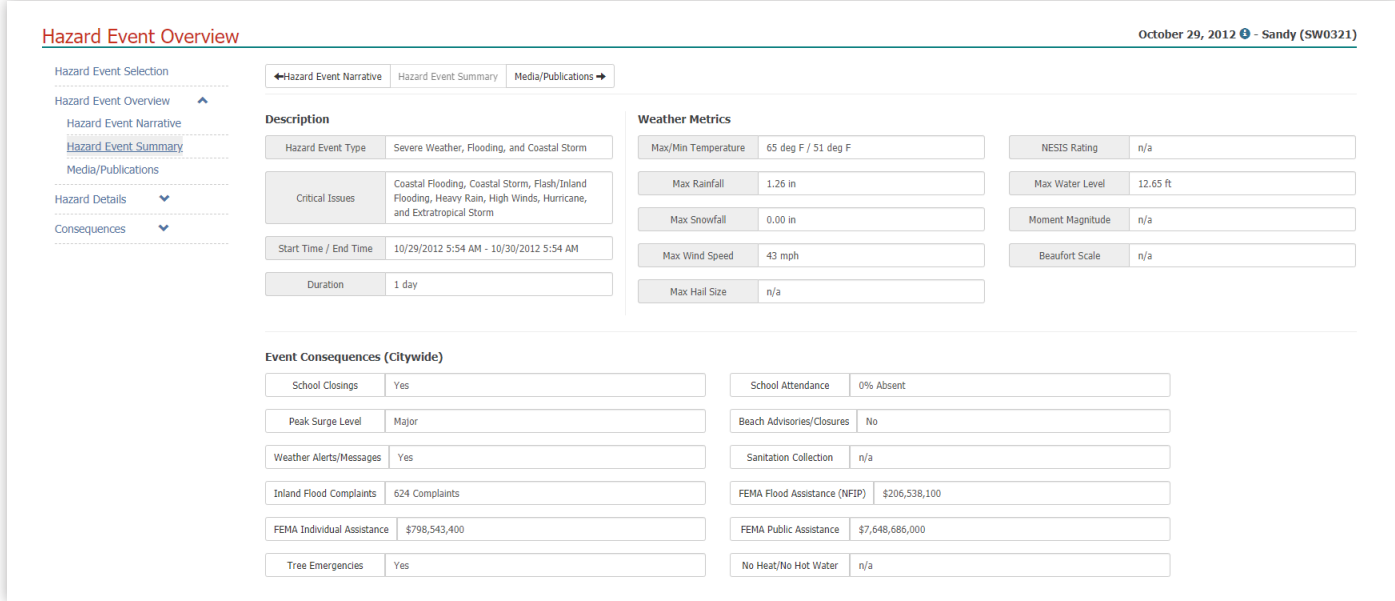

The second overview section, accessed using the top-left navigation buttons **(Back and Next)**, offers a radar map and a narrative description of the storm event. In the lower left corner of the map, a user may zoom in/out on the map using the **+** and **-**, and the slider will speed up or slow down the map.

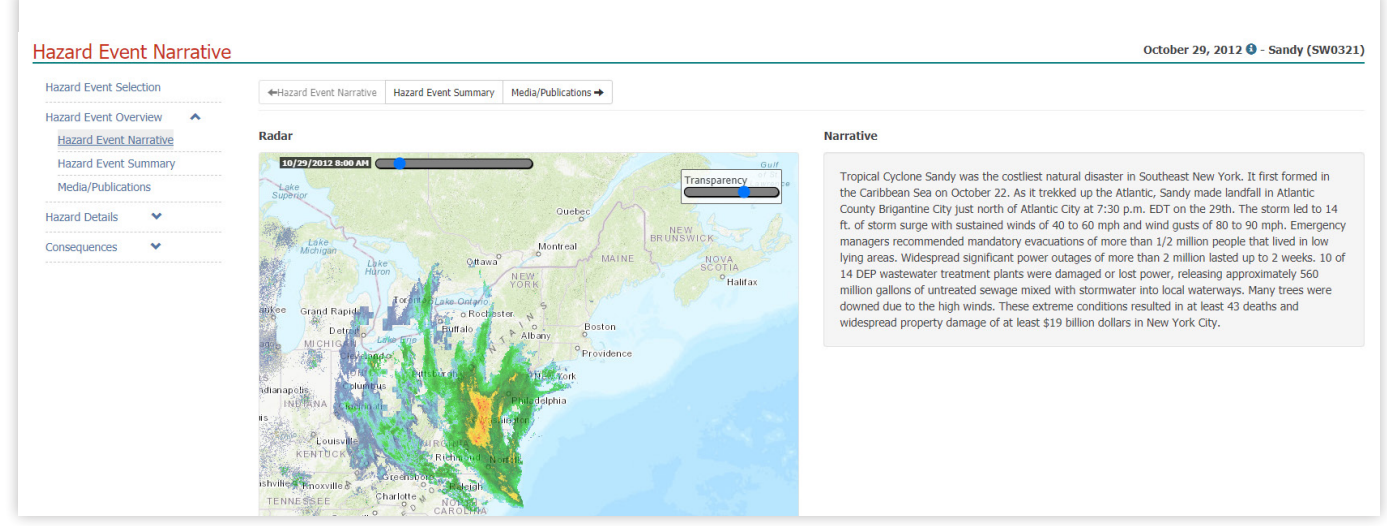

### **Hazard Details**

This page offers a view of the storm event's weather data in the form of line charts and maps. The user also has the ability to further refine the date range and selected weather stations to include in the display, this is done within the Parameters area at the top of the page. The Time Series Weather Graph line chart can be changed to show different weather metrics by choosing the dropdown at top right of the line chart graph.

**5**

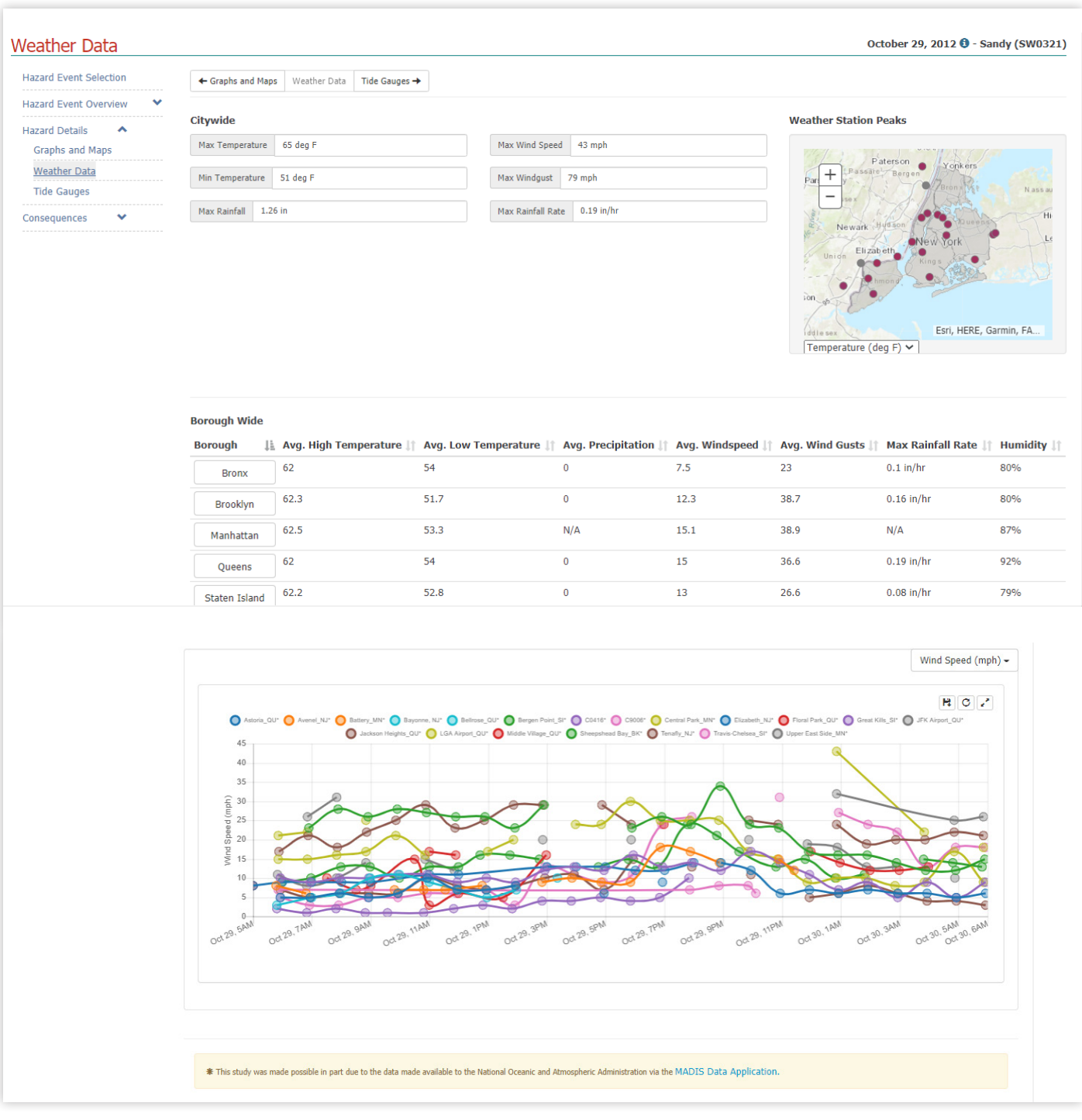

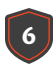

The second section of this page, accessed using the top-left navigation buttons **(Back and Next)**, offers a tabular view of the same weather station data. The user also has the ability to further refine the date range and selected weather stations for this tabular view. At the top right of the table, a user can choose the Columns button to select which columns to display on the tabular view and export to CSV or Excel. The Copy button will copy the current tabular data to the user's local clipboard.

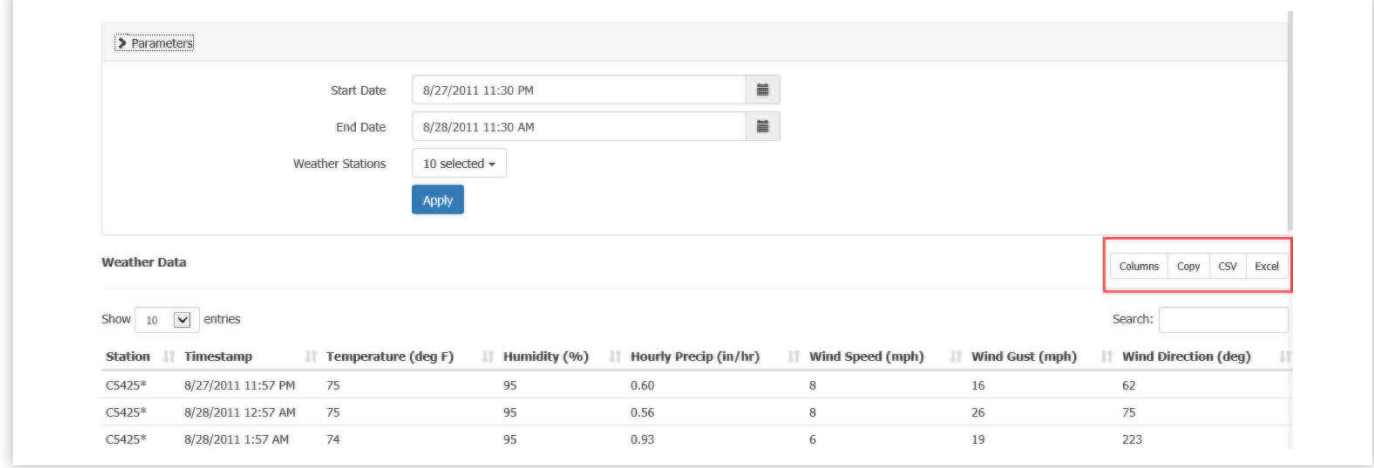

### **Consequence Overview**

This page offers an overview of all the consequence datasets being tracked by the tool. A section in the overview listing can be expanded by clicking on the section title. Each section offers a summary of the dataset as well as its rough coverage by date range (gaps in the datasets may exist).

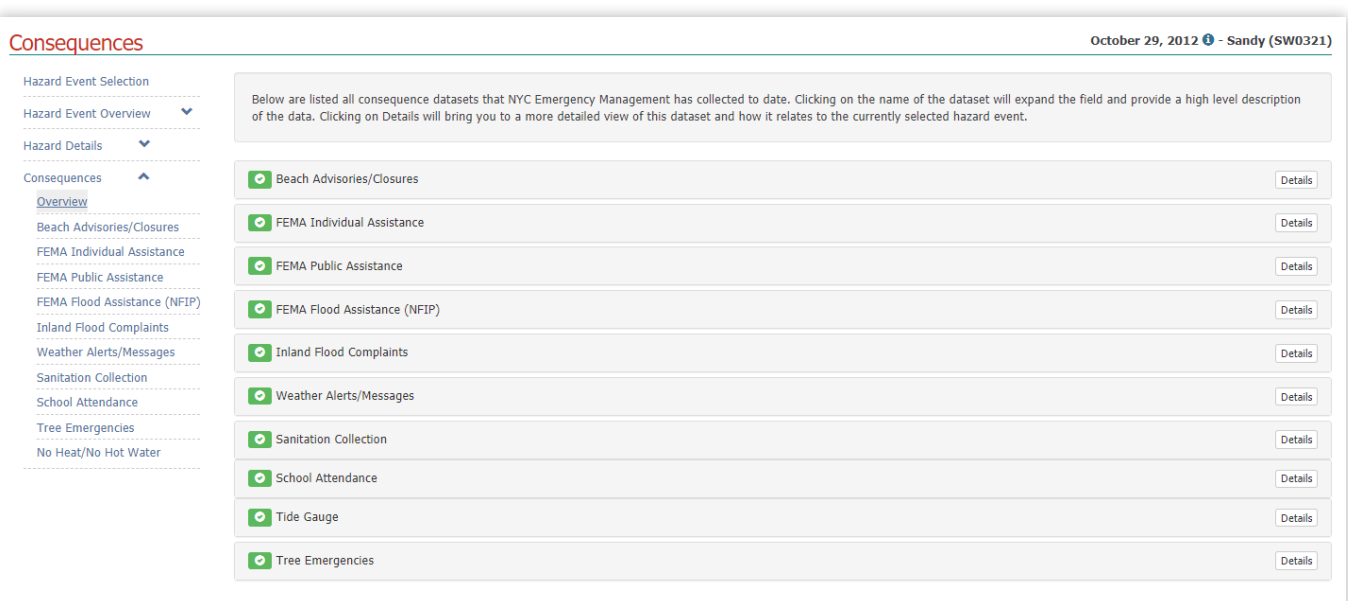

# **Consequence Detail Page(s)**

The majority of the consequence details pages have the same look and feel. In general, a consequence details page will offer the user a form to refine the filter criteria for the storm event data displayed. Once the user has formed the desired filter, they can click the **"Apply"** button to produce the consequence map and chart. The user is also offered a date range slider to further refine the window of data displayed (using this control reuses any filter selections made above; only the displayed date range changes). The charts have a feature to allow the user to enlarge for better visibility. Simply click on these icons to open the larger view:

**7**

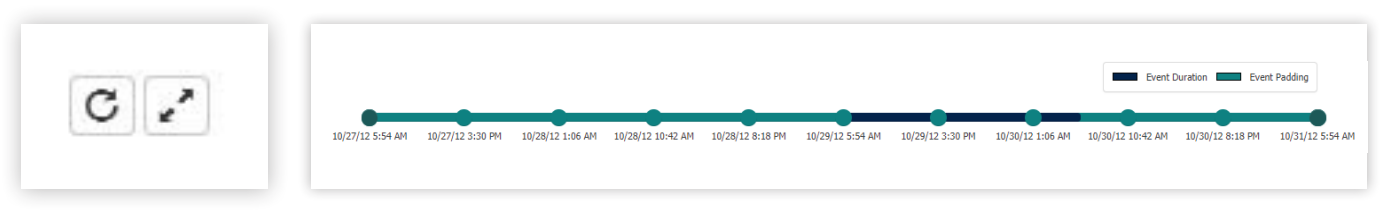

Some consequence datasets use date padding around the start and end date of the actual storm event (shown above). This allows the user to see the consequence's behavior leading up to and after the storm event. Any storm event date padding will be illustrated on the date range slider in blue while annotating the actual storm event duration in teal. If no consequence data is available for the dataset a user is viewing then a message will be displayed at the top of the page alerting the user of that.

#### **Beach Advisories**

The Beach Advisories page displays advisories and closures issued by DOHMH as a result of rainfall, and/ or sampling of water at public and private beaches throughout NYC. For Beach Advisories a user can filter Start and End date, Notification Types, and Location. The results set can be aggregated by either Notification Type or Location. The map will display the total count of beach advisories aggregated by locations selected the Location drop-down menu.

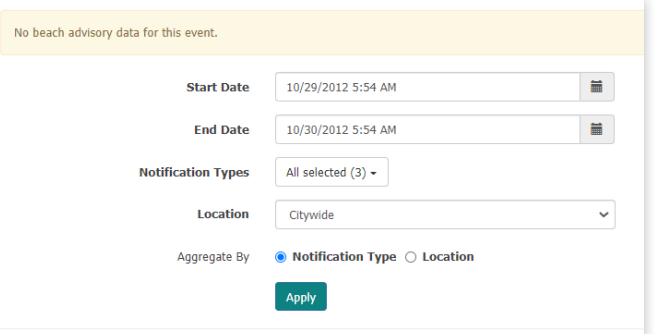

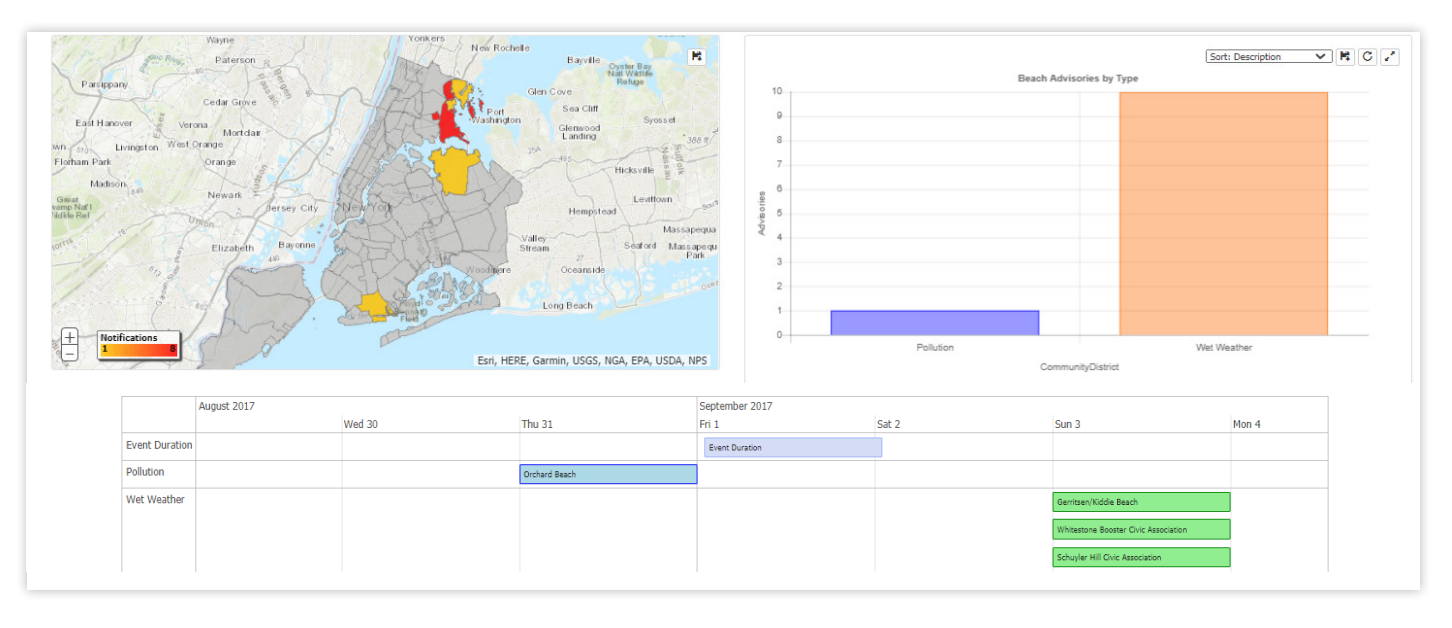

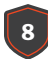

#### **FEMA Individual Assistance**

The FEMA Individual Assistance page displays Individual Assistance claims—verified loss and rental assistance award. For FEMA Individual Assistance a user can filter by Residence Type, Ownership Type, Property Damage, Cause of Damage, and Location. The results set can be aggregated by either Residence Type or Cause of Damage. The map will display total amount of damages aggregated by locations selected in the Location drop-down menu.

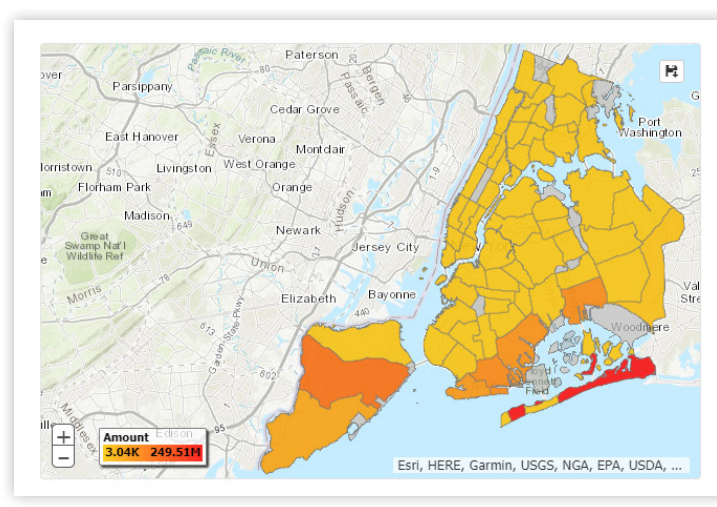

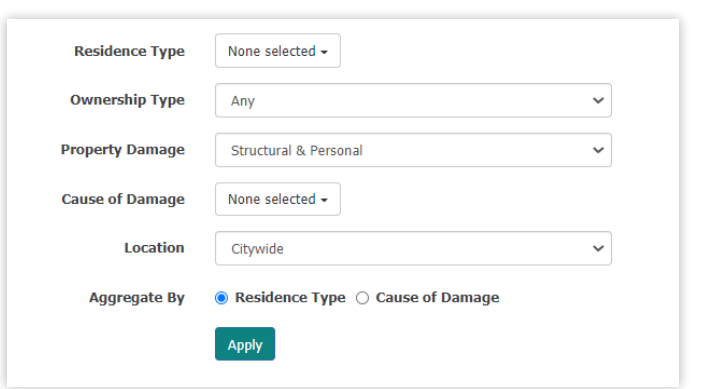

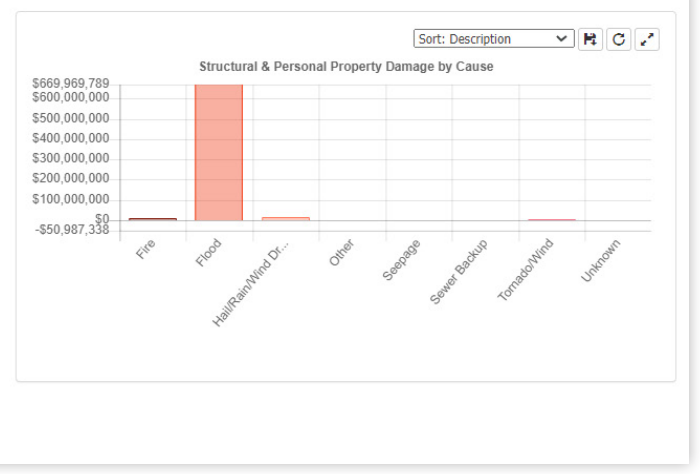

#### **FEMA Public Assistance**

The FEMA Public Assistance page displays Federal Share Obligated amounts for FEMA Public Assistance applications as a result of a weather-related disaster declaration. For FEMA Public Assistance a user can filter by Applicant Type, Damage Category, and Location. The results set can be aggregated by either Applicant Type or Damage Category. The map will display total amount of public assistance aggregated by locations selected in the Location drop-down.

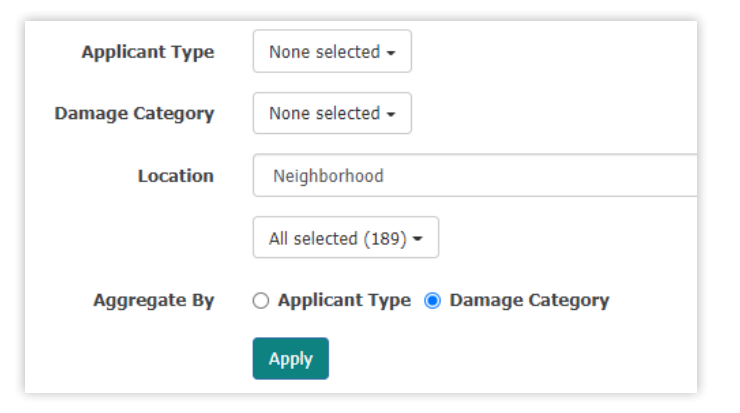

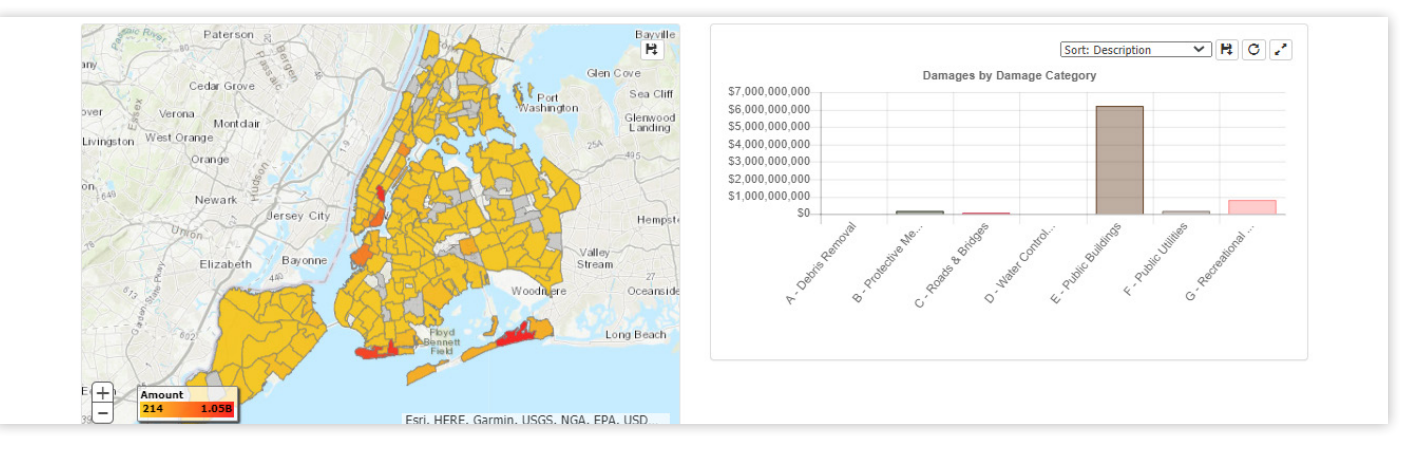

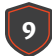

#### **FEMA NFIP**

The FEMA NFIP page displays damage values attributed to flooding related issues on private properties. NFIP is applicable to residents in all events, not just disaster declarations. For FEMA NFIP a user can filter by Start and End Date, Occupancy Type, Basement Type, Damage Cause, Damage Type, Flood Level, Flood Zone, Elevated Building, and Location.

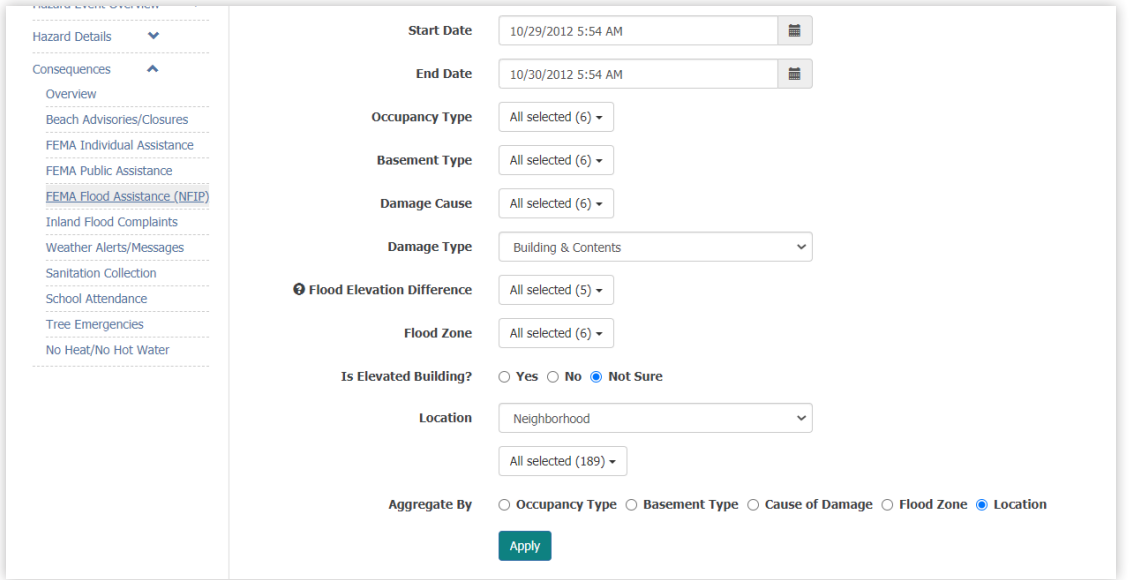

 The results set can be aggregated by Occupancy Type, Basement Type, Cause of Damage, or Flood Zone. The map will display total amount of damages aggregated by locations selected in the Location drop-down menu.

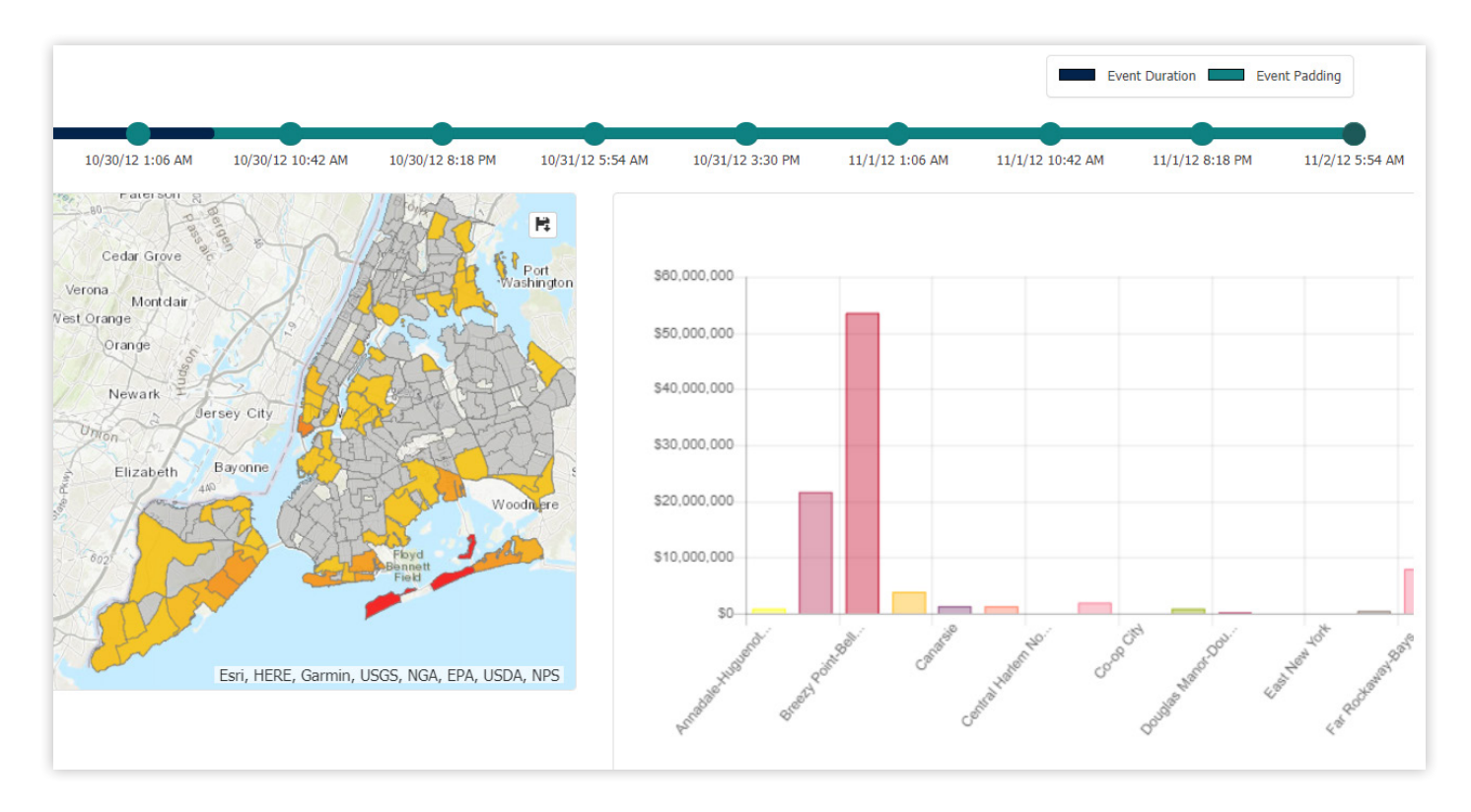

#### **10**

#### **Inland Flooding**

The Inland Flooding page displays any service requests as routed from the NYC 311 system through the NYC Department of Environmental Protection. These complaints originate from NYC residents who witness the consequence firsthand. For Inland Flooding a user can filter by Start and End Date, Complaint Types, and Location. The results set can be aggregated by Complaint Type, or Location. The map will display the total count of complaints aggregated by locations selected in the Location drop-down menu.

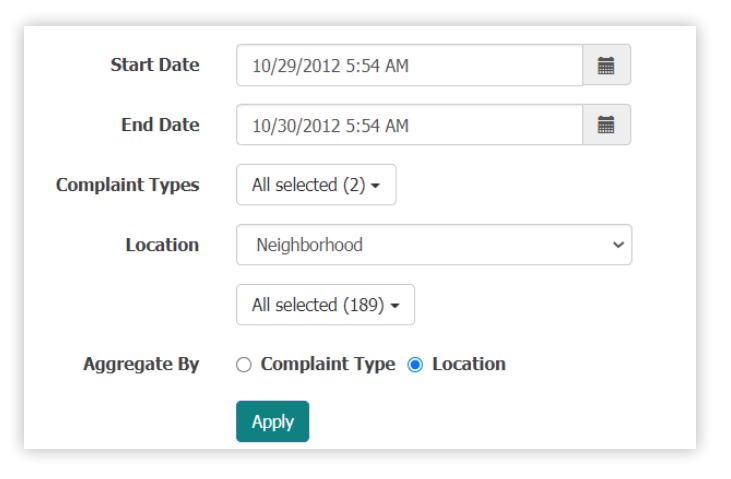

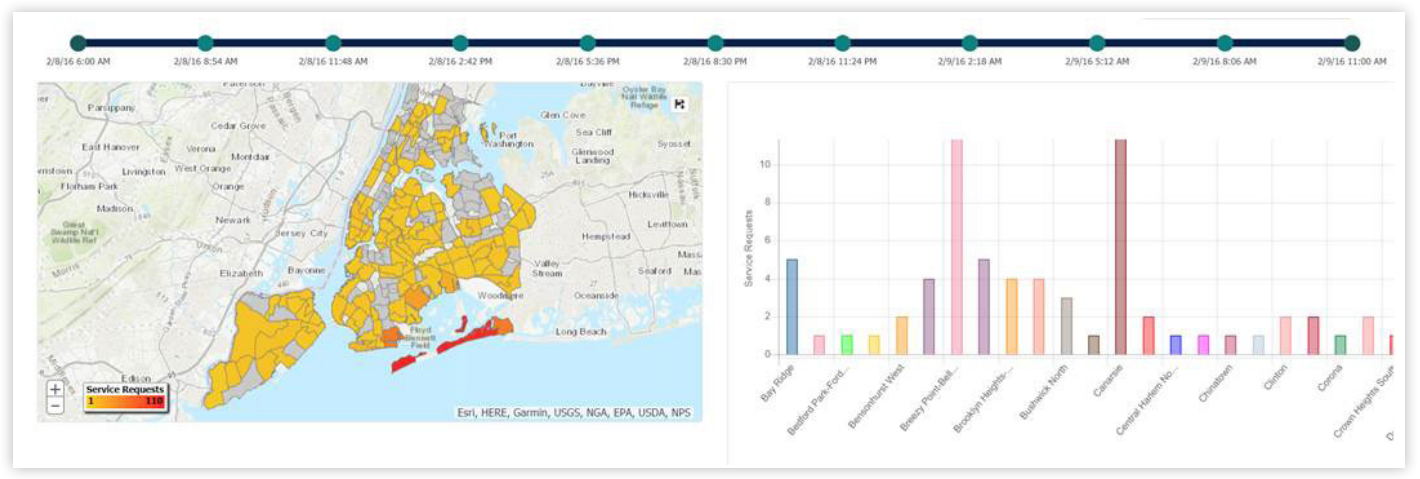

#### **Weather Alerts/Messages**

The NWS Text Products page displays NWS Text Products issued for the NYC forecast area by the Upton, NY weather office (OKX). Historic text products have been archived by the Iowa Environmental Mesonet (IEM) with newer products being regularly added to the tool. NYCEM has pulled a selection of the text products for use in the HH&C tool. For NWS Text Products a user can filter by Start and End Date, and Code. The Code is how NWS categorizes the text product—such as Air Quality Alert or Coastal Flood Watch. Messages are shown by code and time, with the ability to view the message from the list.

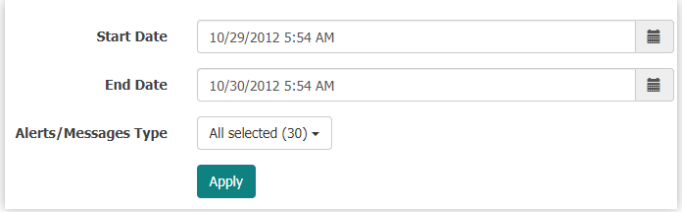

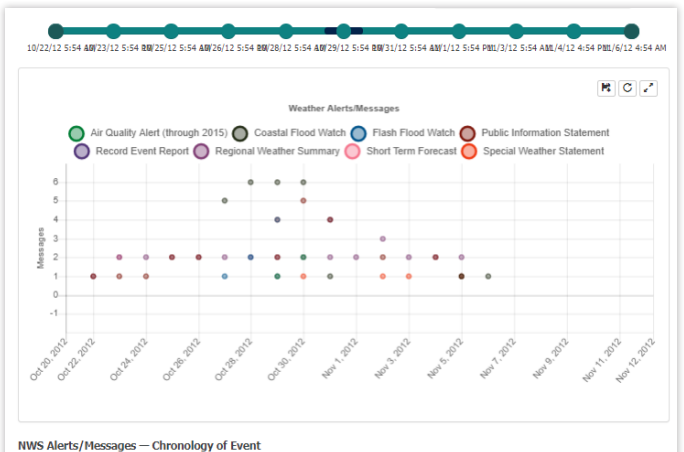

#### **Pre-Event**

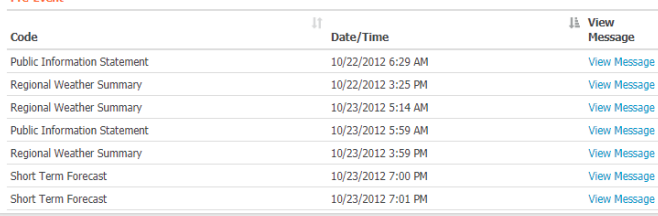

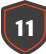

#### **Power Outages**

The Power Outages page displays the number of customers affected by power outages, at a network level, as reported by the power companies to NYS DPS (Department of Public Service). For Power Outages a user can filter by Start and End Date, and Location. The map will display count of customers affected by the outage aggregated by the selected Borough.

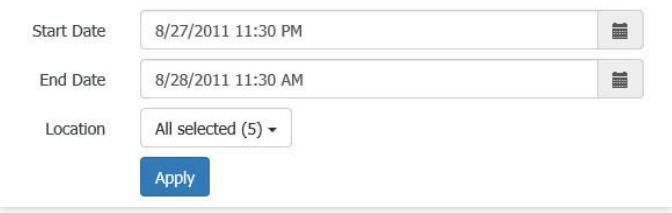

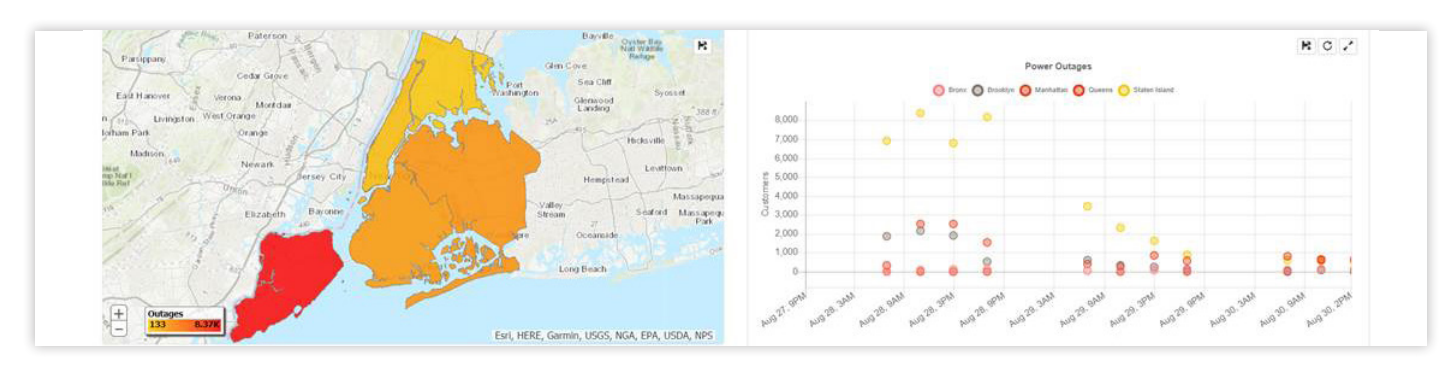

#### **Sanitation Metrics**

The Sanitation Metrics pages displays a variety of metrics regarding DSNY Operations during severe weather events. Garbage and Recycling daily tonnage, at the citywide level, as collected by DSNY.

For Sanitation Metrics there are two sections, accessed using the top-left navigation buttons (Back and Next). The first section is a Summary, which includes a map showing total number of Melter-Days for each DSNY Zone. The

summary shows the change in residential collection compared to the prior year. The summary also points out the various supporting resources and their required amounts. For example, 500 salt spreaders were deployed during the storm event and 80,000 tons of salt were used.

The Sanitation Metrics timeline shows the duration of activity of the salt spreaders and snow

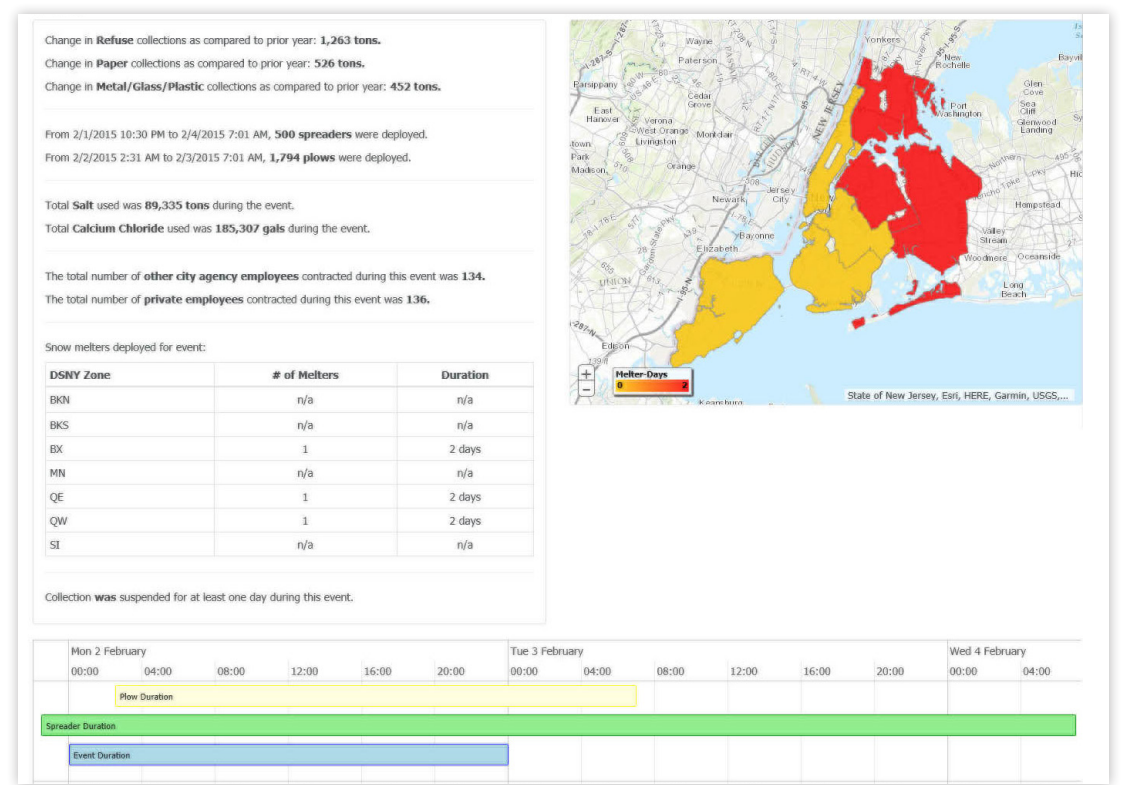

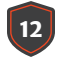

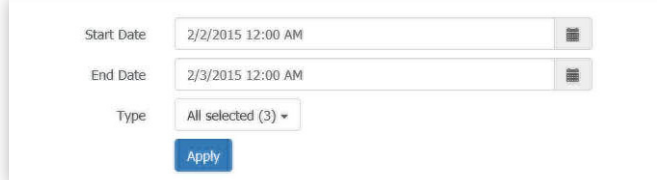

plows, with respect to the duration of the storm event. You can see when the storm event, salting, and plowing started and stopped and how they overlap. The second section allows a user to filter by Start and End Date, and Type.

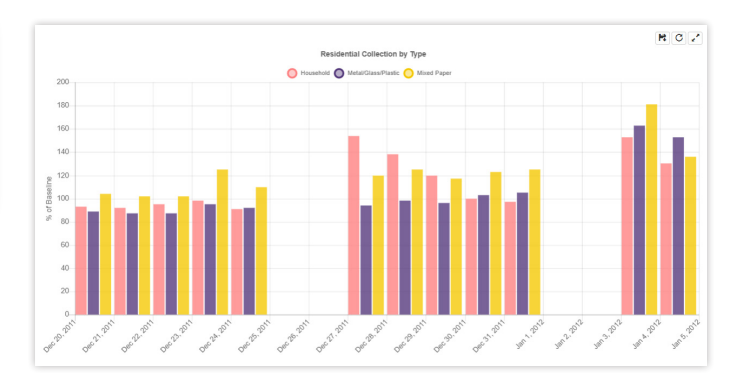

#### **School Attendance**

DOE requires all schools to track the number of students who are present, absent, or released for every school day of the school year. These numbers were provided for the tool by DOE, by school organization. In order to attribute a location to each school location, it was assumed that the primary location for that organization could represent the location for all of the students in question. For School Attendance, a user can filter by Start and End Date, and Location. The map will display percent of students absent aggregated by locations selected in the Location drop-down menu.

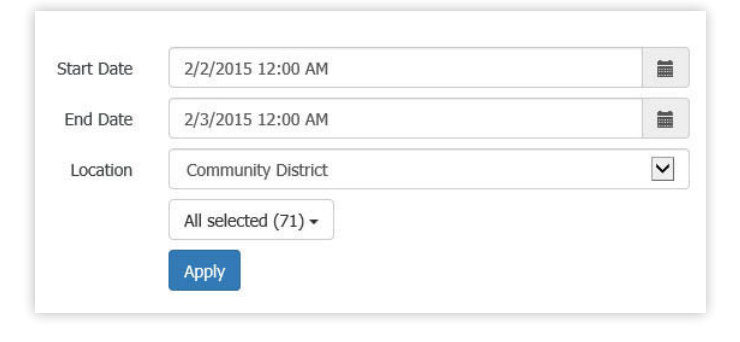

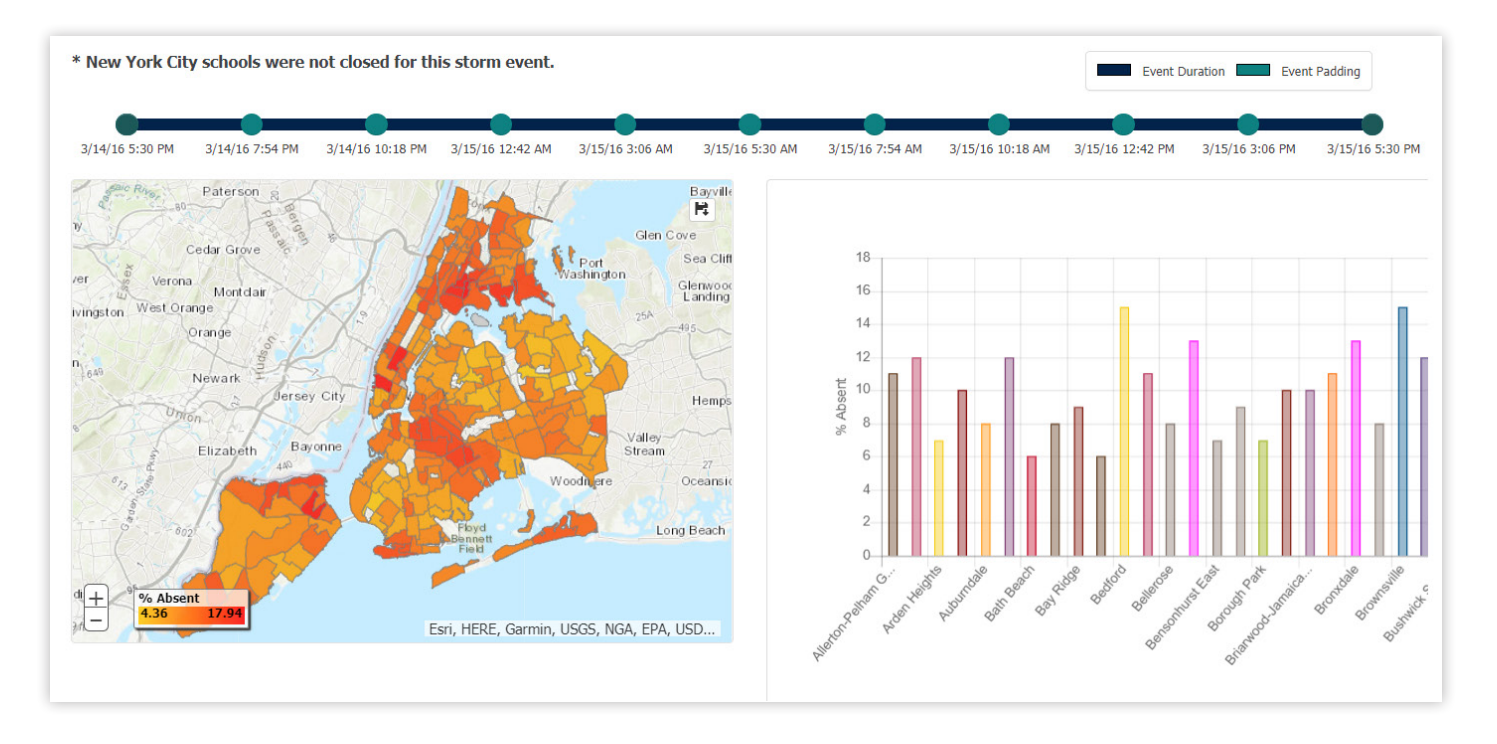

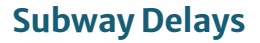

The Subway Delays page displays all train delays that were tagged with a weather-related trouble code. For visuals, each subway delay was mapped to the concourse it was closest too. All subway delays were sourced from the TincMast system and provided by NYC Transit. A user can choose to show either the number of trains that were delayed or the number of trains that were affected by the initial delayed train. The user can filter by Start and End Date, Boroughs, Lines, and Trouble Codes. The map will display number of trains affected by delay aggregated by Borough.

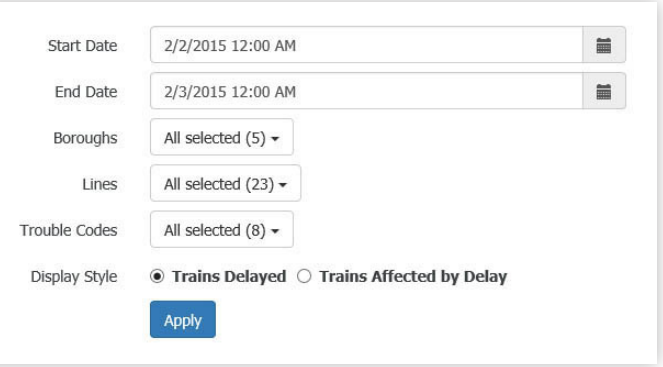

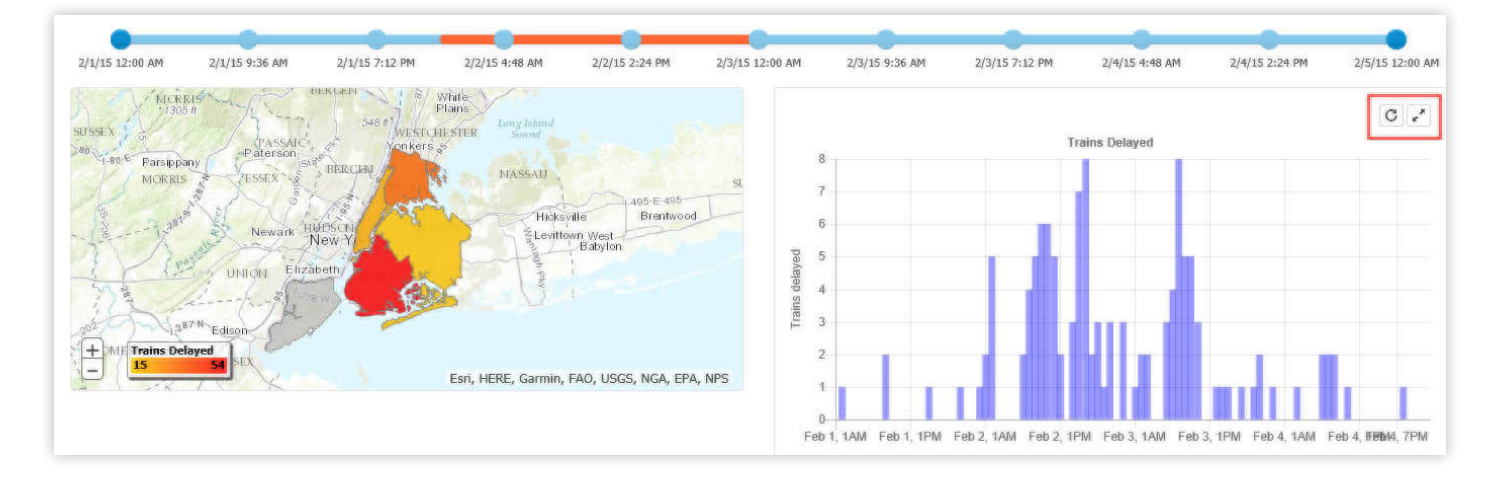

**13**

#### **Subway Ridership**

The Subway Ridership page displays all subway ridership (not including MTA workers or transfer swipes) at the subway concourse level. For Subway Ridership a user can filter by Start and End Date and Borough or Station. The map displays ridership aggregated by locations selected in the Location dropdown menu.

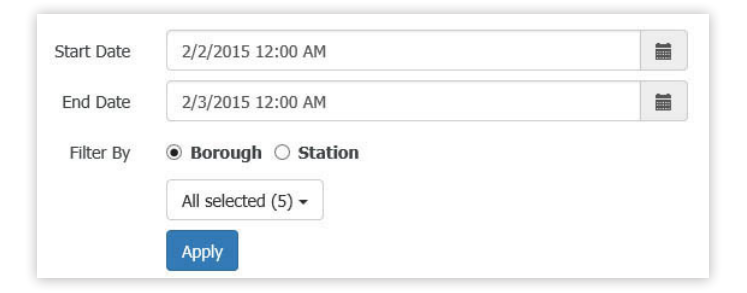

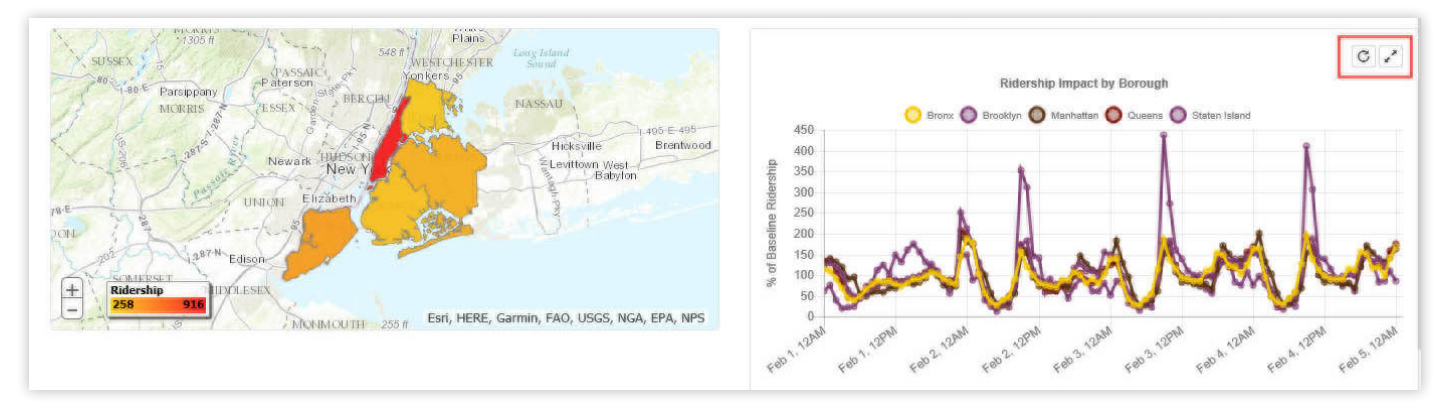

![](_page_14_Figure_0.jpeg)

#### **Tide Gauge**

The Tide Gauge page displays observed tide gauge readings, not forecasts at tide gauges monitored by the Stevens Flood Advisory System via the Urban Ocean Observatory at Davidson Laboratory. To determine surge levels, this tool displays the observed water levels at each gauge and compares them to flooding thresholds determined by the Flood Advisory System.

![](_page_14_Picture_124.jpeg)

Users can filter by Start and End Date. The map will display locations of all tide gauges with their corresponding status (normal, near flood, moderate flood, minor flood, major flood).

![](_page_14_Figure_5.jpeg)

#### **Wastewater Treatment Plant (WWTP) Flows**

The WWTP Flows page displays the hourly influx of wastewatwer (a combination of sewage and rainwater) into each of DEP's wastewater treatment plants. The specific point at which the flow is measured during the treatment process varies from plant to plant, as some plants include recycling of older wastewater in their processing. The flow shown in this dataset is the best possible representation of the new influx of

![](_page_14_Picture_125.jpeg)

wastewater for the hour shown. Wastewater is measured by the rate of flow in terms of millions of gallons per day. For WWTP Flows a user can filter by Start, End, and Plants. The map will display catchment areas of the selected water treatment plants with their corresponding flow rates (in terms of design capacity percentage).

![](_page_14_Figure_10.jpeg)

![](_page_15_Figure_0.jpeg)

#### **Tree Emergencies**

The Tree Emergencies page shows NYC 311 service requests related to tree emergencies, such as hanging limb, limb down, and tree down. The parameters filter by date, type of emergency, and location. There are two maps, one showing the service requests and work orders during the event and the other showing total service requests or work order by location. Alongside each map is a graph with corresponding totals.

![](_page_15_Picture_105.jpeg)

![](_page_15_Figure_4.jpeg)

![](_page_16_Figure_0.jpeg)

#### **No Heat/No Hot Water**

The No Heat/No Hot Water consequences page summarizes NYC's 311 complaints around access to heating/hot water. The parameters filter the map and graph below by date and location. The graph can be aggregated by complaint type or location.

![](_page_16_Picture_62.jpeg)

![](_page_16_Figure_4.jpeg)

# **Messaging**

Messaging offers a view of the NWS Text Products and Notify NYC alerts immediately prior to, during, and immediately after the storm event. Each textual record can be fully displayed using the **"View Message"** link within the displayed tables.

**17**

![](_page_17_Picture_58.jpeg)

### **Media**

Media offers a view of the recorded images, documents, and news articles related to the storm event. Images are displayed in the top carousel, while documents and hyperlinks can be organized in the table below. Users view the documents or hyperlinks using the **"View"** button of the entry.

![](_page_17_Picture_5.jpeg)

![](_page_18_Picture_0.jpeg)

![](_page_19_Picture_0.jpeg)

1003621.0003.06 1003621.0003.06 1003621.0003.06 1003621.0003.06 1003621.0003.06 1003621.0003.06 1003621.0003.0

![](_page_20_Picture_0.jpeg)